# brother

# **KIT de actualización I Manual de instrucciones**

Máquina de coser y bordar

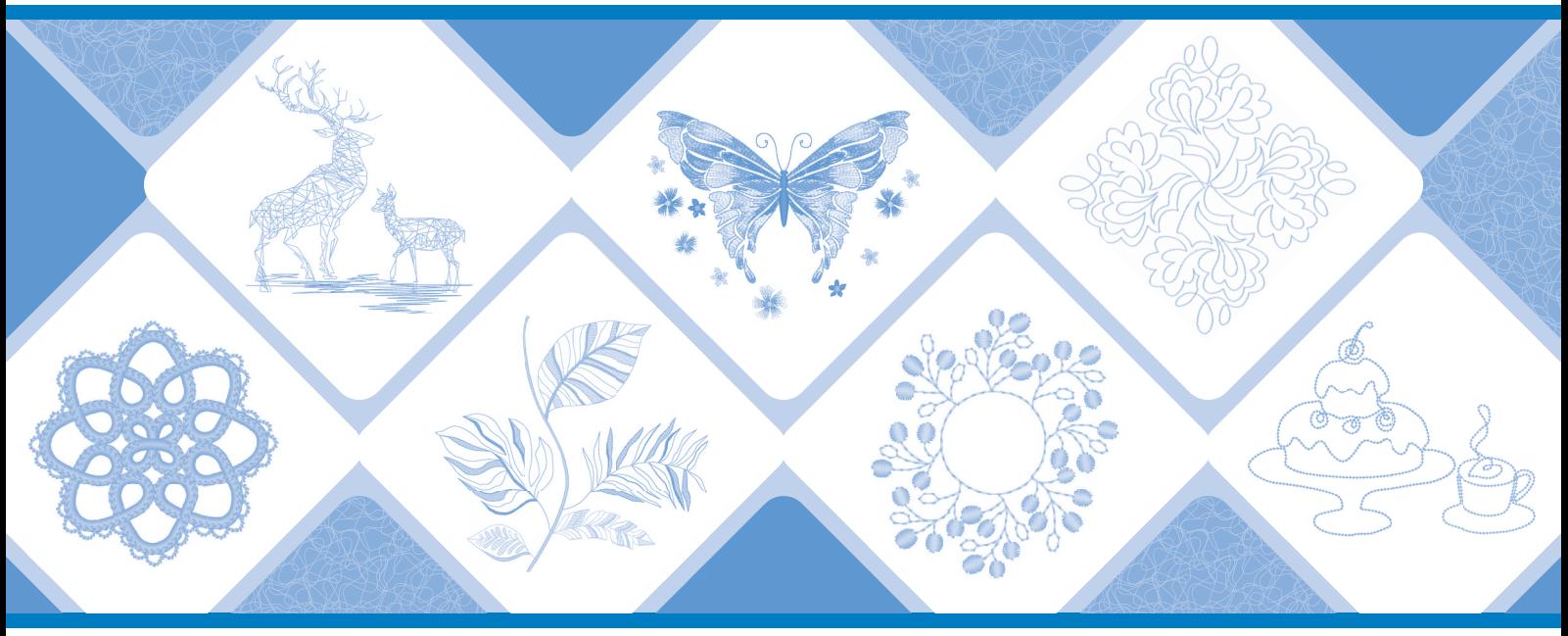

Lea este documento antes de utilizar la máquina. Recomendamos que tenga este documento a mano por si necesita consultarlo más adelante. Los manuales más recientes están disponibles en Brother support web (Página web de soporte de Brother) ( https://s.brother/cmeka/ ).

#### **CONTENIDO**

# **CONTENIDO**

# 

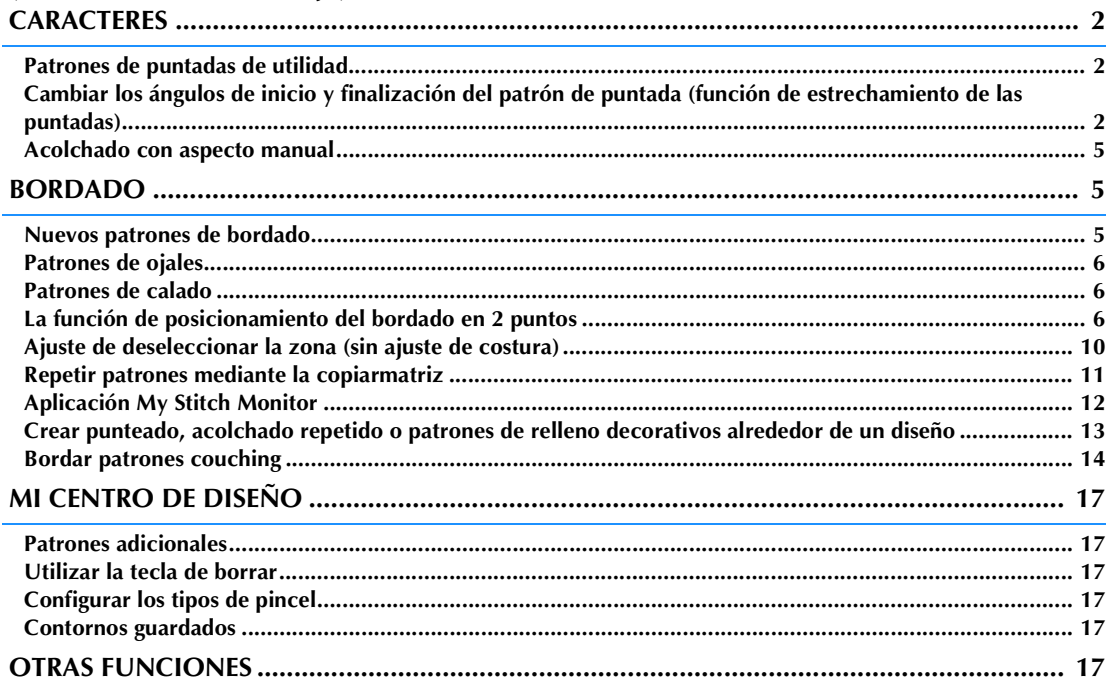

Este manual ofrece información sobre las funciones añadidas/actualizadas. Antes de usarlo, actualice su máquina siguiendo el procedimiento que se indica en la Guía de instalación. Antes de utilizar las funciones descritas en este manual, lea el Manual de instrucciones que se incluye con la máquina.

Las pantallas que se ilustran en este manual pueden ser distintas de las pantallas reales de la máquina.

# <span id="page-2-0"></span>**(SOLO PARA INNOV-ÍS XJ1) PUNTADAS DE UTILIDAD Y PUNTADAS DECORATIVAS/DE CARACTERES**

# <span id="page-2-1"></span>**Patrones de puntadas de utilidad**

Se han añadido 10 patrones de puntadas de utilidad. Estas puntadas también han sido diseñadas para su uso con el pie de avance doble.

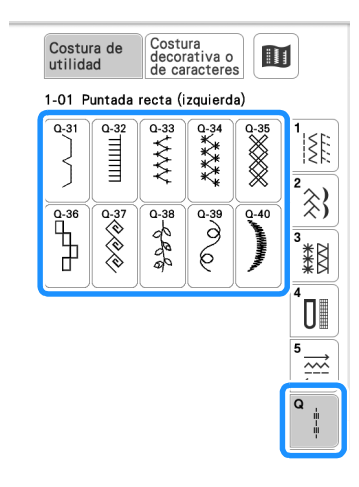

Además, los patrones de puntadas (excepto  $\left| \overrightarrow{H} \right|$ ) de

la categoría  $\left|\frac{1}{2}\right|$  pueden utilizarse con el pie de avance doble.

# <span id="page-2-2"></span>**Cambiar los ángulos de inicio y finalización del patrón de puntada (función de estrechamiento de las puntadas)**

El ángulo de inicio y finalización de los patrones de puntadas puede modificarse. Esto es útil en proyectos de costura que requieran ángulos muy definidos o puntadas decorativas, colocación de apliques, etc.

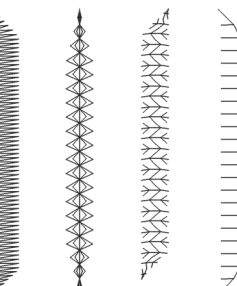

Utilice este método para terminar de coser el patrón de puntada de la forma que necesite.

- [Método 1: Cambiar el ángulo de finalización del patrón](#page-2-3)  [pulsando el botón de "Puntada en reversa"](#page-2-3) ([página 2\)](#page-2-3)
- • [Método 2: Coser un determinado número de](#page-4-0)  [repeticiones del patrón de puntada](#page-4-0) ([página 4\)](#page-4-0)

#### ರ **Nota**

- Con el mismo material y patrón de puntada que los de su proyecto, haga puntadas de prueba para comprobar el resultado. Si lo necesita, utilice material estabilizador.
- Si necesita dar puntadas de remate al inicio y al final

del patrón, use  $\left[\bullet\right]$  (botón de puntada de remate).

 $\lceil \mathbf{G} \rceil$  (botón de puntada en reversa) no puede usarse para dar puntadas de remate si la función de estrechamiento de las puntadas está activada.

<span id="page-2-3"></span>■ Método 1: Cambiar el ángulo de finalización **del patrón pulsando el botón de "Puntada en reversa"**

<span id="page-2-4"></span>Costura de <sup>a</sup>**Toque y y, a continuación, seleccione un patrón de puntada para usar la función de estrechamiento de las puntadas.**

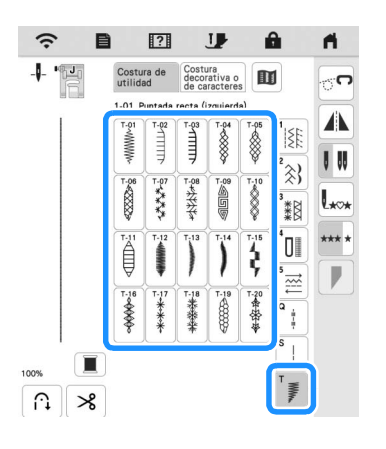

<span id="page-3-0"></span>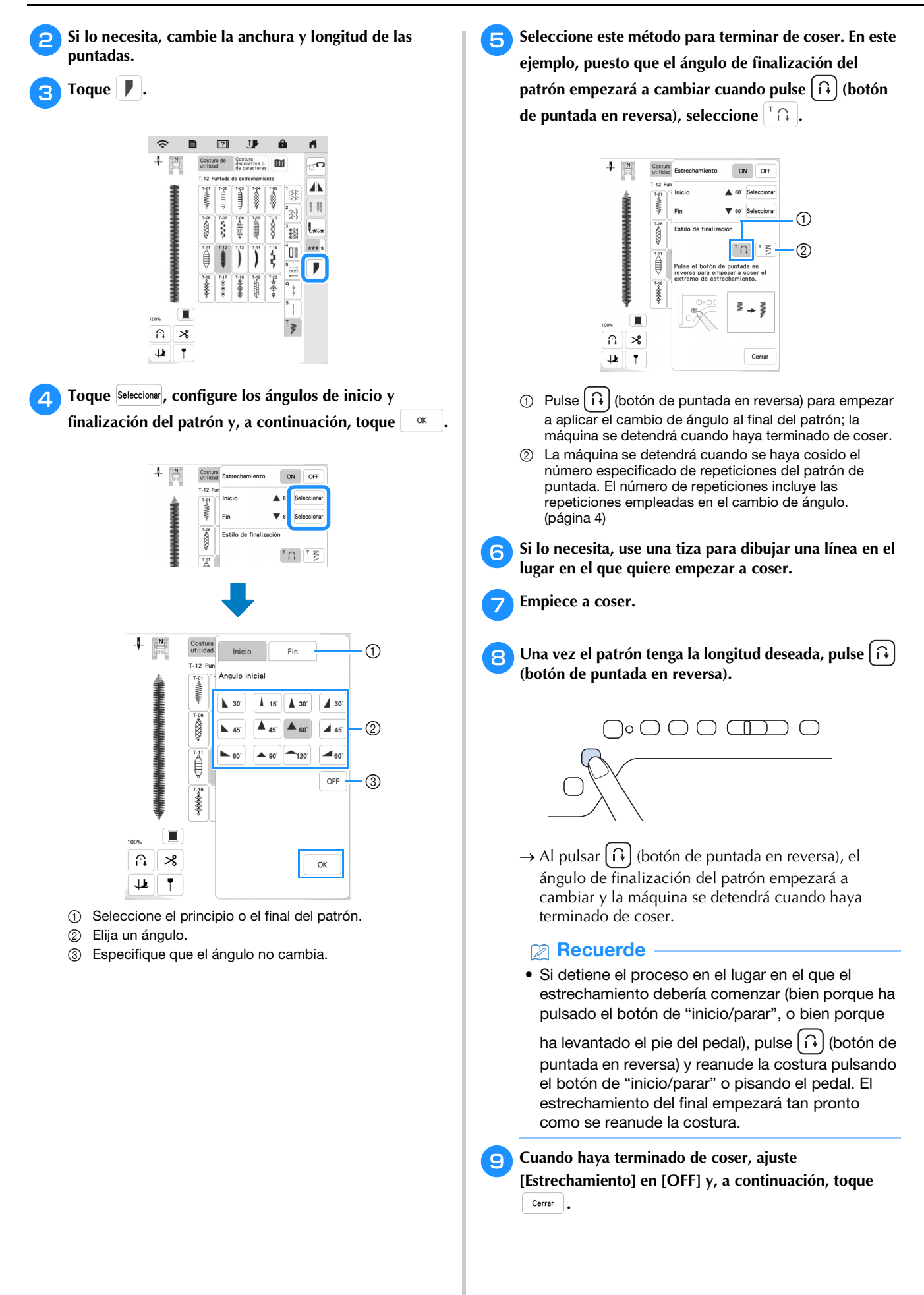

<span id="page-4-0"></span>■ Método 2: Coser un determinado número de **repeticiones del patrón de puntada** Con este método se especifica el número de repeticiones del patrón de puntada (incluidas las empleadas para cambiar el ángulo). Esto permite coser patrones de puntadas de la misma longitud más de una vez. <sup>a</sup>**Consulte los pasos de** [a](#page-2-4) **a** [d](#page-3-0) **de la sección ["Método](#page-2-3)** 

**1: Cambiar el ángulo de finalización del patrón [pulsando el botón de "Puntada en reversa"" en la](#page-2-3)  [página 2](#page-2-3) para establecer los ángulos de principio y finalización del patrón de puntada.**

**b** Toque  $\begin{bmatrix} 1 & \frac{1}{2} & \frac{1}{2} & \frac$ **de repeticiones del patrón de puntada (incluidas las empleadas para cambiar el ángulo).**

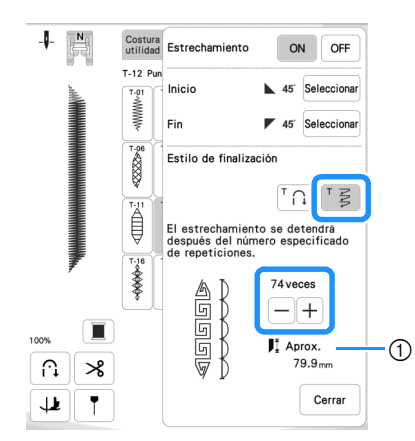

1 Longitud aproximada del patrón de puntada

• El número de repeticiones del patrón de puntada necesarias para cambiar el ángulo depende del patrón y el ángulo elegidos. Haga una prueba para comprobar el resultado.

#### Empiece a coser.

 $\rightarrow$  La máquina de detiene automáticamente al terminar de coser.

#### **Recuerde**

• Para coser patrones de puntadas formando un

cuadrado, seleccione  $\sqrt{45}$  al comienzo del patrón

 $y \nvert \nabla$  45' al final del patrón y, a continuación, cosa el mismo patrón varias veces girando la tela 90° después de cada patrón.

El ajuste de giro puede resultarle útil para cambiar la dirección de costura. Para obtener más información, consulte la sección "Pivoting (Giro)" del Manual de instrucciones.

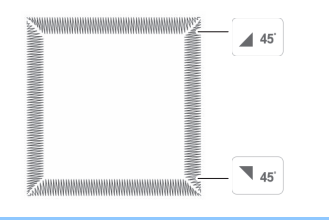

#### ■ Guardar los ajustes

Los ángulos de principio y finalización que ha especificado, el método de estrechamiento de las puntadas y los ajustes de las puntadas pueden almacenarse en la memoria de la máquina.

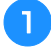

#### <sup>a</sup>**Una vez haya configurado la función de estrechamiento de las puntadas, toque**  $\left[ \begin{array}{c} c_{\text{error}} \end{array} \right]$ .

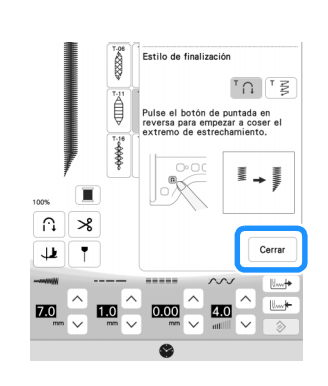

**b** Toque  $\begin{bmatrix} \downarrow \downarrow \downarrow \downarrow \downarrow \downarrow \end{bmatrix}$ .

#### ■ Recuperar los ajustes guardados

<sup>a</sup>**Toque para recuperar los ajustes guardados una vez haya seleccionado el patrón.**

<sup>b</sup>**Toque la tecla numérica correspondiente a los ajustes que quiere recuperar y, a continuación, toque**  $\begin{bmatrix} \begin{matrix} \begin{matrix} 1 & \end{matrix} \\ \begin{matrix} 2 & \end{matrix} \end{bmatrix} \end{bmatrix}$ **.** 

Los ajustes no se pueden recuperar si la función de **estrechamiento de las puntadas está ajustada en estrechamiento de las puntadas está ajustada en el proporcional de las puntadas está ajustada en el proporcional de las puntadas está ajustada en el proporcional de las punt** 

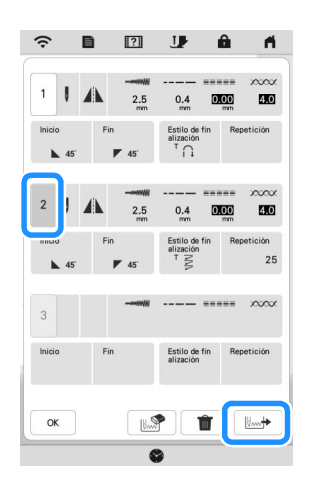

#### **Recuerde**

• Para obtener más información sobre el almacenamiento y recuperación de ajustes, consulte la sección "Saving Your Stitch Settings (Guardar ajustes de puntadas)" en el Manual de instrucciones de la máquina.

# <span id="page-5-0"></span>**Acolchado con aspecto manual**

Se han añadido tres patrones de puntadas de acolchado con aspecto manual.

Cosa los patrones de puntadas de acolchado con aspecto manual usando los hilos que se recomiendan a continuación:

Hilo superior: use un hilo de nailon transparente o un hilo ligero que sea del mismo color de la tela para que no se vea. Hilo de la bobina: use un color que contraste con el de la tela para que el patrón de puntada destaque.

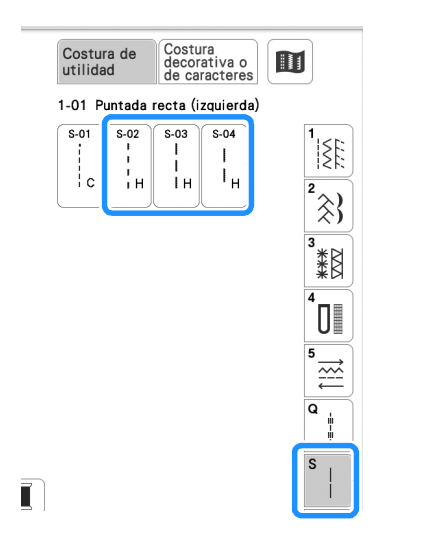

#### **Recuerde**

- Con la mayoría de las telas e hilos, una aguja 90/14 garantiza un acabado limpio.
- Para subir más hilo de la bobina, aumente la tensión del hilo.
- Las opciones S-02, S-03 y S-04 están compuestas de varias puntadas cortas.

# <span id="page-5-1"></span>**BORDADO**

## <span id="page-5-2"></span>**Nuevos patrones de bordado**

Se han añadido patrones a las categorías siguientes. Para obtener más información, consulte la Guía de diseños de bordado de este KIT.

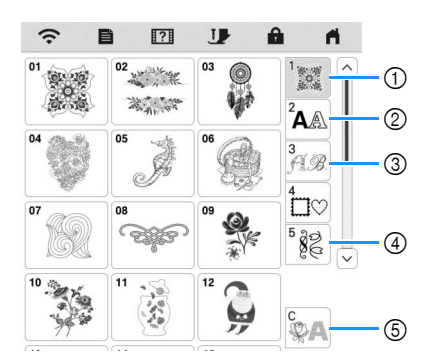

- 1 Se han añadido teclas para seleccionar los tipos de patrones.
- $\circled{2}$  Se han añadido las opciones  $\left\Vert \mathbf{ABC}\right\Vert _{y}\right\Vert _{ABC}$ .
- $\circled{3}$  Se ha añadido /
- 4 Dos patrones de calado se han añadido a  $\Rightarrow$  Se han añadido patrones a .
- 6 Se han añadido las opciones **y** y **y** . Para obtener más información acerca del bordado couching, consulte la sección ["Bordar patrones couching" en la](#page-14-0)  [página 14.](#page-14-0)

<span id="page-6-2"></span><span id="page-6-1"></span><span id="page-6-0"></span>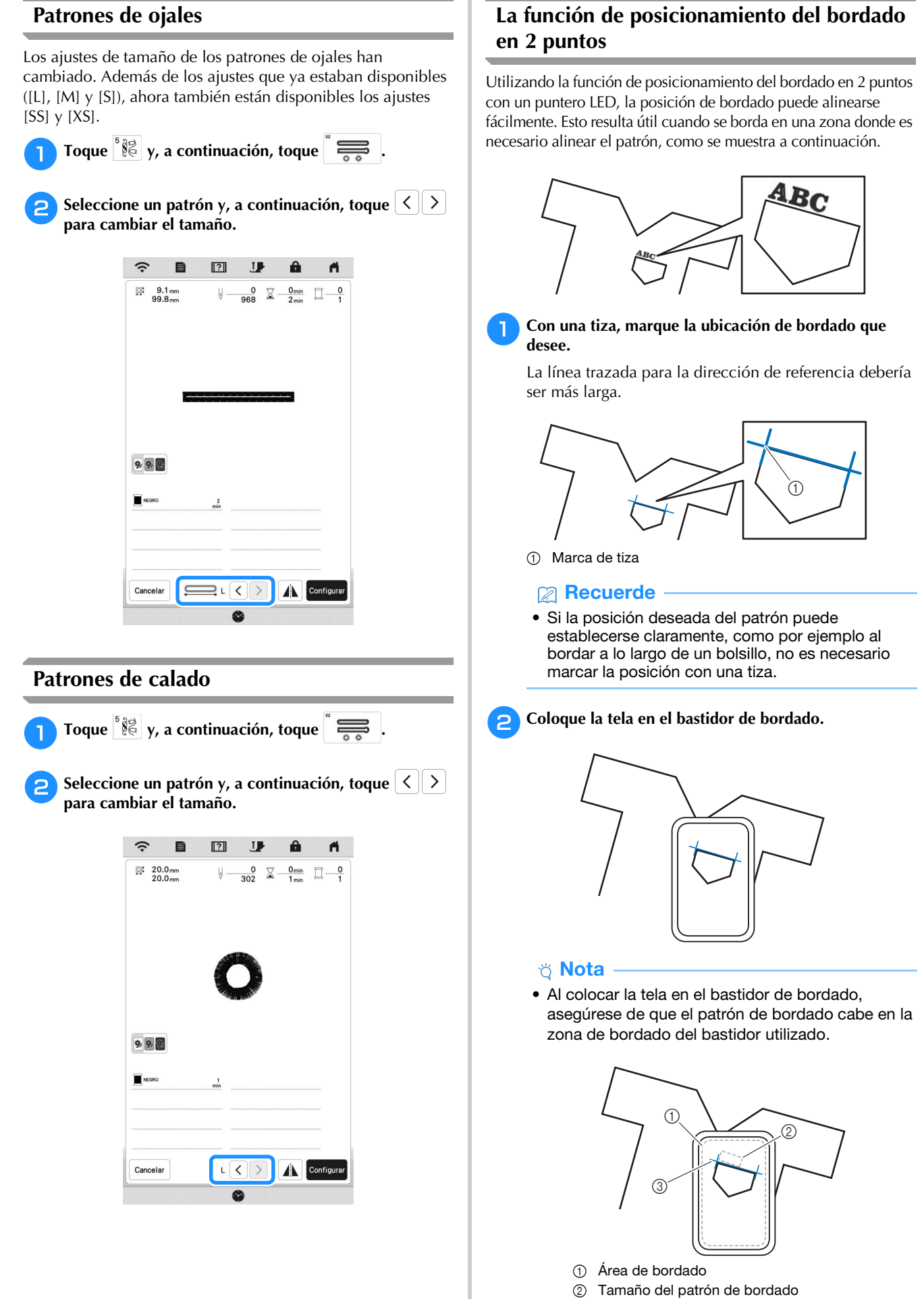

3 Marca de tiza

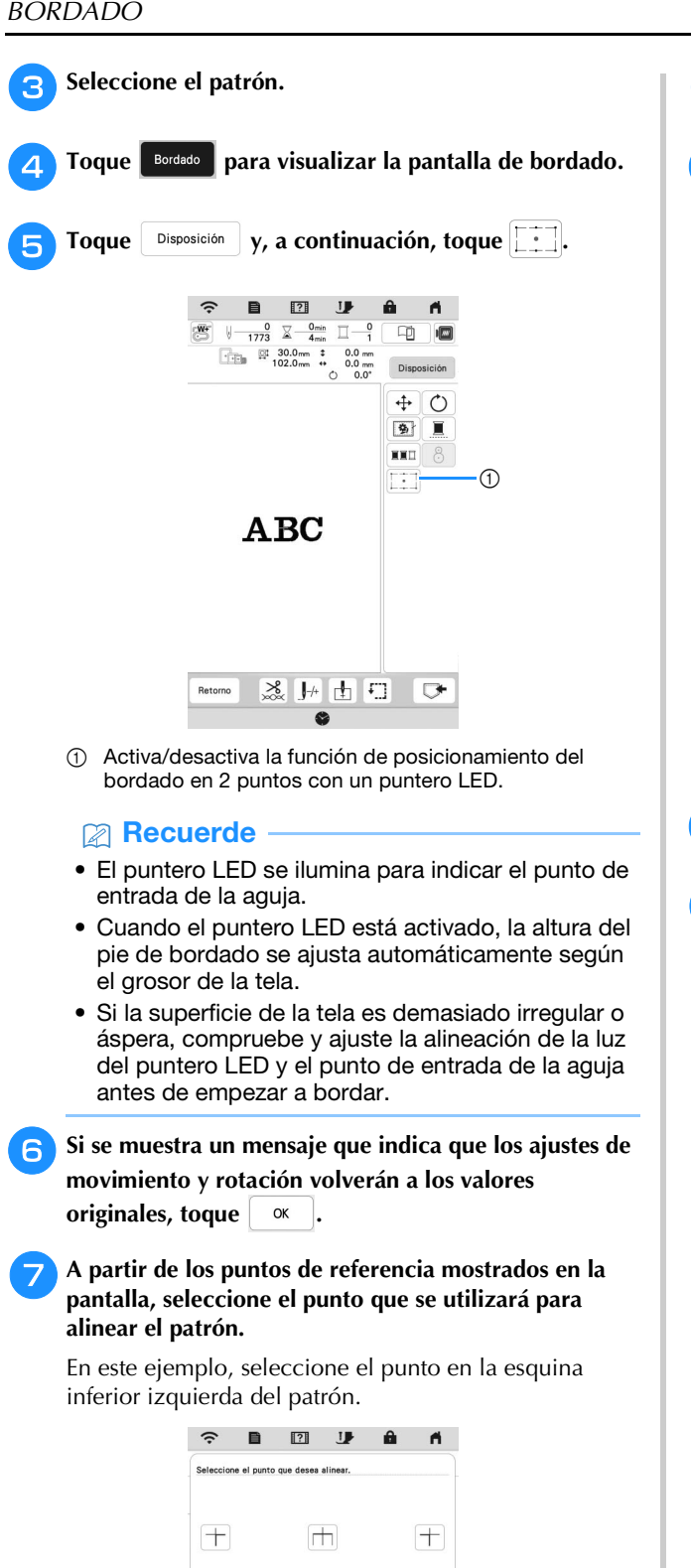

王

 $\overline{+}$ 

Siquiente

 $\pm$ 

 $\overline{+}$ 

 $\overline{\mathbb{H}}$ 

 $\, +$ 

**B** Toque Siguiente .

**En Seleccione la dirección (desde el punto de referencia) que se utilizará como referencia para alinear el patrón.**

En este ejemplo, seleccione la flecha que apunta a la derecha como dirección de referencia.

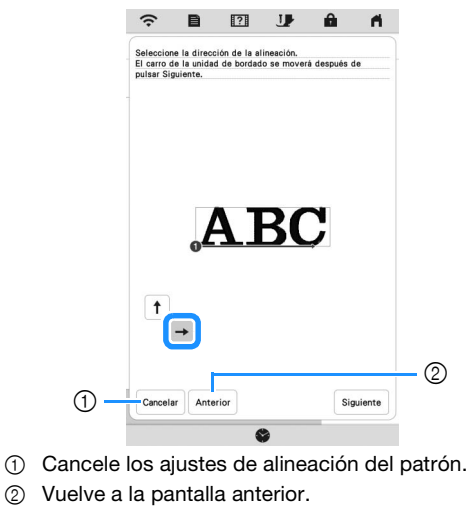

**10** Toque Siguiente .

#### <sup>k</sup>**Toque las teclas de colocación para mover el bastidor de bordado hasta que la posición del puntero LED y el centro de la primera marca queden alineados.**

Para cambiar la velocidad a la que se mueve el bastidor, utilice las teclas de velocidad de desplazamiento del bastidor. Si resulta difícil alinear con precisión, toque una tecla de velocidad de desplazamiento del bastidor para seleccionar una velocidad más lenta.

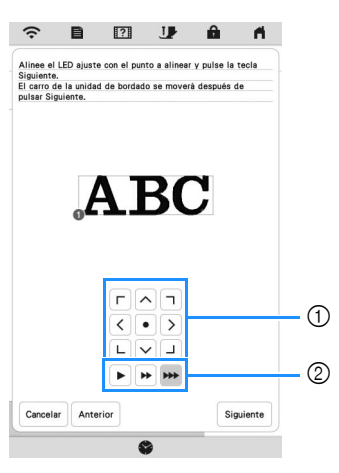

- 1 Teclas de colocación
- 2 Teclas de velocidad de desplazamiento del bastidor

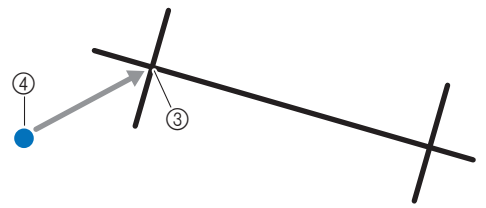

- 3 Centro de la primera marca
- 4 Luz del puntero LED

#### ซ Nota • Si  $\sqrt[\text{\sc{W}}]{\bullet}$  se muestra a la izquierda de las teclas de colocación, el puntero LED se ha desplazado de su posición inicial. Toque  $\mathbb{R}^+$  para ajustar la posición.  $\widehat{\mathcal{F}}$  $\boxed{?}$  $\mathbf{U}$ 目  $\theta$ n el LED aiuste con el punto a alinear y pulse la tecli guiente.<br>carro de la unidad de bordado se moverá después de **\ BC**  $\sqrt{7}$  $\bullet$  >  $\langle$  $\overline{\mathbf{v}}$  $\Box$  $\mathbf{L}$ Cancelar Anterior Siguiente **Toque** Siguiente

#### <sup>m</sup>**Toque las teclas de colocación para mover el bastidor de bordado hasta que la posición del puntero LED y el centro de la segunda marca queden alineados.**

Para cambiar la velocidad a la que se mueve el bastidor, utilice las teclas de velocidad de desplazamiento del bastidor. Si resulta difícil alinear con precisión, toque una tecla de velocidad de desplazamiento del bastidor para seleccionar una velocidad más lenta.

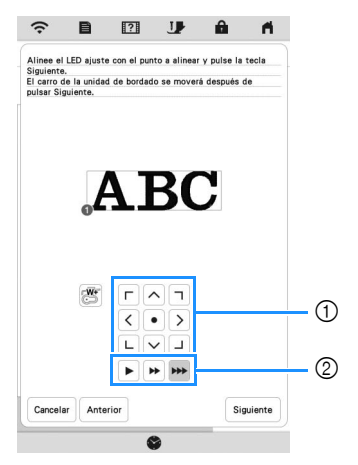

- 1 Teclas de colocación
- 2 Teclas de velocidad de desplazamiento del bastidor

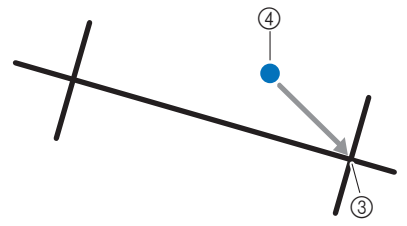

- 3 Centro de la segunda marca
- 4 Luz del puntero LED

#### <sub>Ö</sub> Nota

- Ajuste la posición del puntero LED a una posición que no esté demasiado cerca del primer punto de referencia. Si está demasiado cerca, se mostrará un mensaje que le indicará que lo cambie de posición.
- Para aumentar la precisión de la alineación del patrón, alinee la posición del puntero LED por encima de la segunda marca (3) y lo más lejos posible de la marca central.

Toque Configurar .

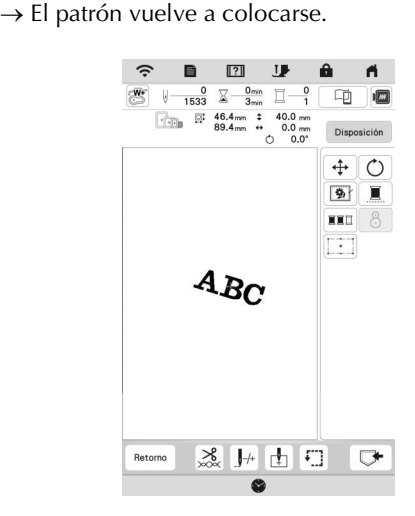

**Pulse el botón de "inicio/parar" para empezar a bordar.**

#### ■ Otro ejemplo

Especificando una dirección y un punto de alineación, los patrones de bordado pueden colocarse y alinearse para distintas finalidades.

En este ejemplo, un patrón se alinea en la parte central izquierda de la toalla.

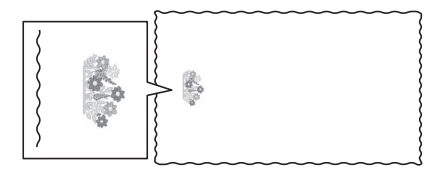

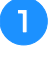

#### <sup>a</sup>**Con una tiza, marque la ubicación de bordado que desee.**

La línea trazada para la dirección de referencia debería ser más larga.

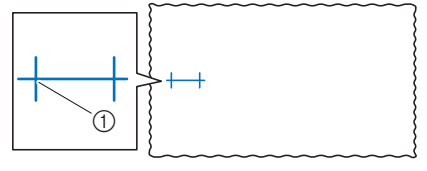

1 Marca de tiza

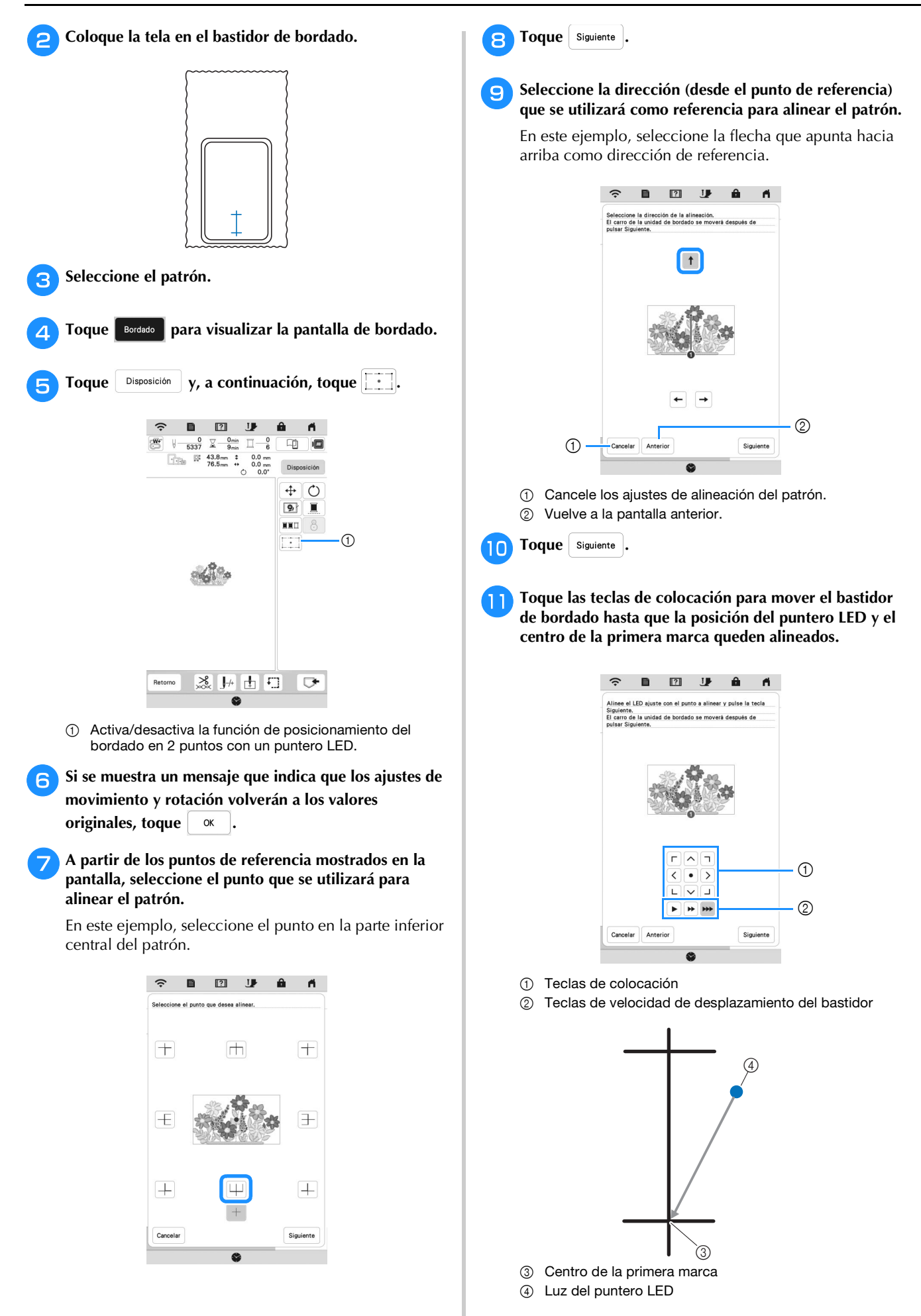

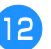

Toque Siguiente .

<sup>m</sup>**Toque las teclas de colocación para mover el bastidor de bordado hasta que la posición del puntero LED y el centro de la segunda marca queden alineados.**

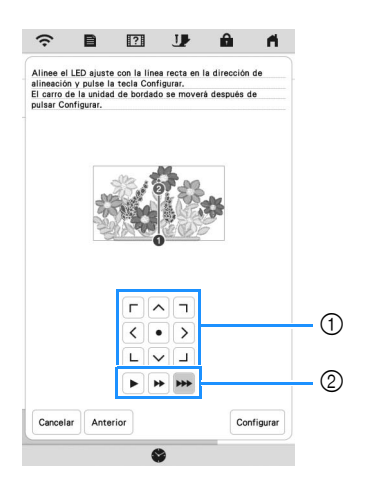

- 1 Teclas de colocación
- 2 Teclas de velocidad de desplazamiento del bastidor

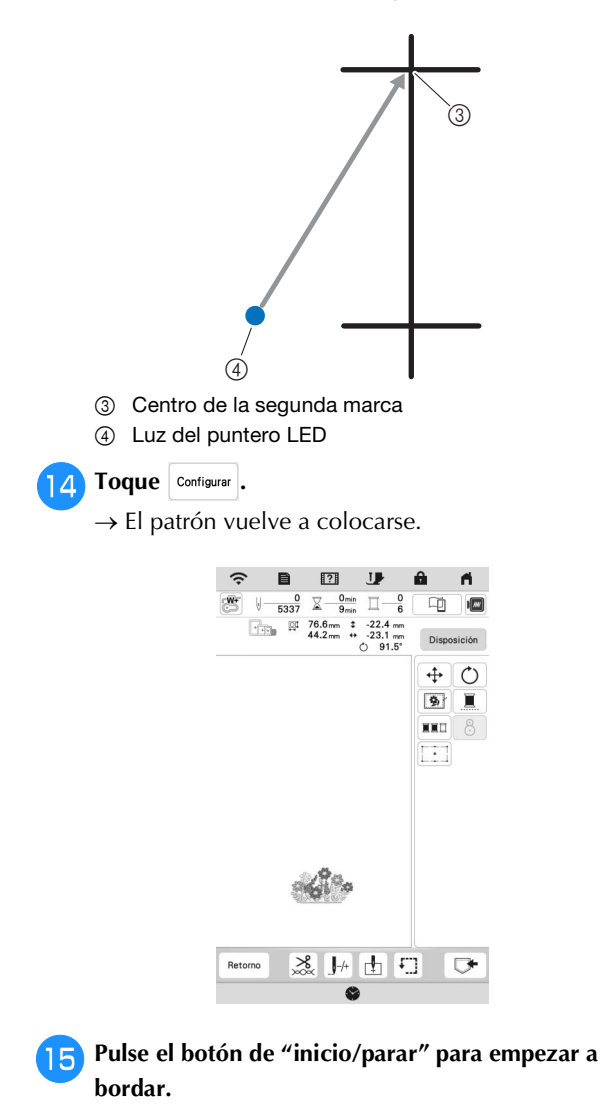

# <span id="page-10-0"></span>**Ajuste de deseleccionar la zona (sin ajuste de costura)**

El ajuste de deseleccionar la zona (que especifica que no se bordará un color del hilo) puede aplicarse a una parte del patrón que contenga un color específico.

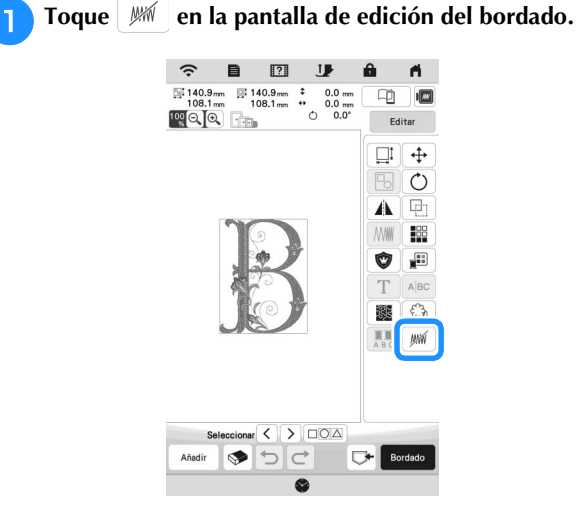

- <span id="page-10-1"></span>**bDesde la pantalla de secuencia de colores del hilo, seleccione el color del hilo que no debe bordarse.**
	- $\rightarrow$  El color del hilo seleccionado se resalta en azul.

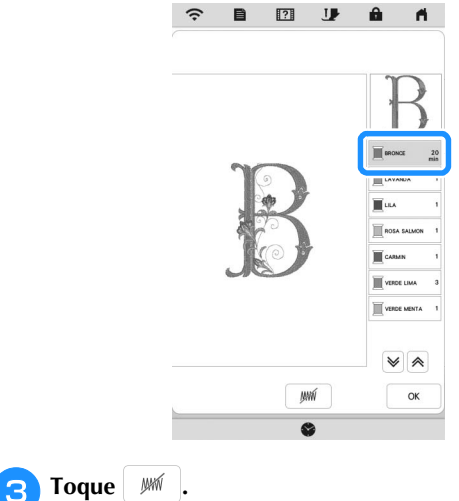

<span id="page-10-2"></span> $\rightarrow$  Se muestra la marca  $\sqrt{MN}$  para indicar que no se bordará el color del hilo seleccionado. Las partes del patrón que no se bordarán están ocultas en la pantalla de vista previa del patrón.

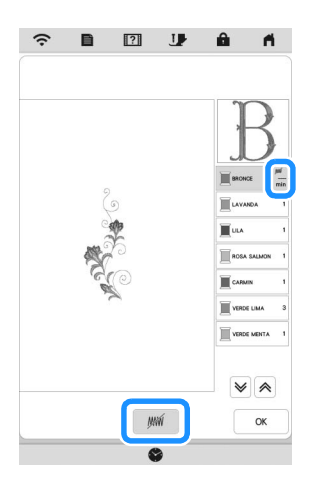

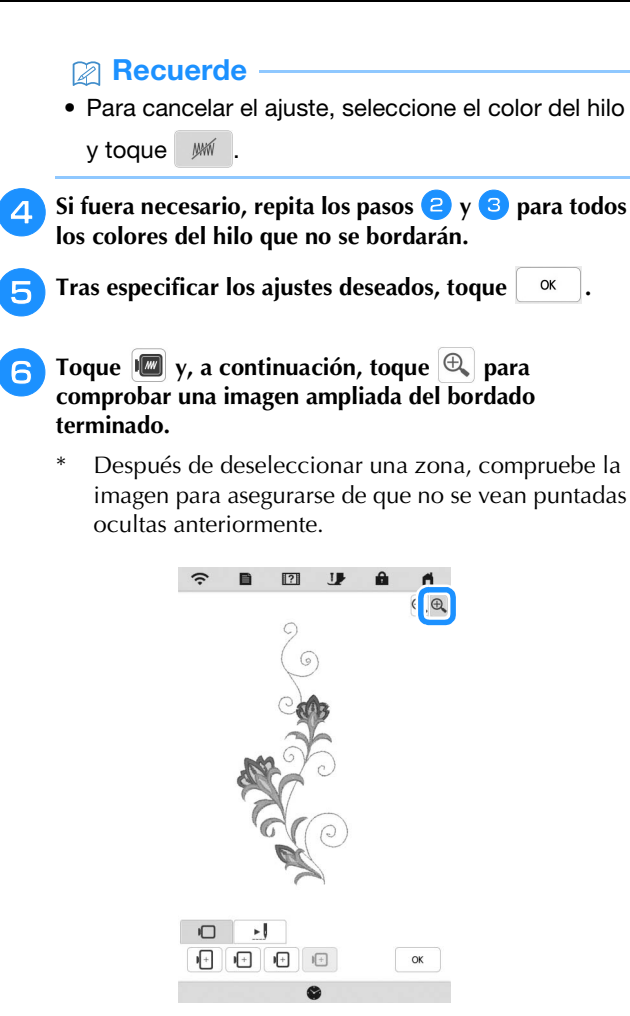

## **Recuerde**

- Cuando se guarda un patrón al que se ha aplicado el ajuste de deseleccionar la zona, también se guarda dicho ajuste. No obstante, el patrón no podrá guardarse si el ajuste de deseleccionar la zona se ha aplicado a todos los colores del hilo.
- Las partes a las que se haya aplicado el ajuste de deseleccionar la zona simplemente no se visualizan, pero no se borran. La zona de bordado necesaria para bordar el patrón es la misma que para el patrón original.

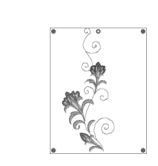

# <span id="page-11-0"></span>**Repetir patrones mediante la copiarmatriz**

Coloque el patrón repetidamente por toda la zona de bordado.

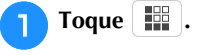

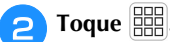

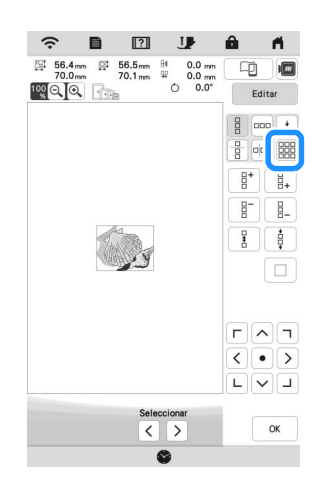

 El patrón repetido se muestra colocado por toda la zona.

## <sup>c</sup>**Ajuste el espacio del patrón repetido.**

- $\mathbb{R}$  : Amplía el espaciado.
	- $\overline{\mathbb{R}}$   $\overline{\mathbb{R}}$   $\overline{\mathbb{R}}$  : Reduce el espaciado.

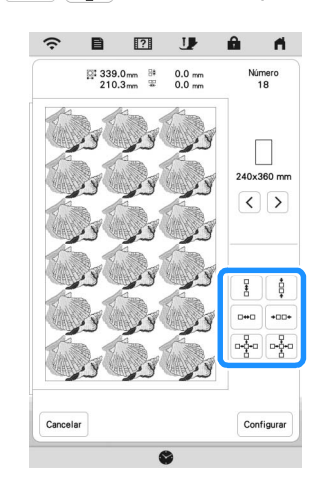

→ Cada vez que se pulsa la tecla, el patrón se vuelve a trazar automáticamente.

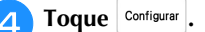

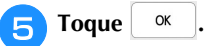

# <span id="page-12-0"></span>**Aplicación My Stitch Monitor**

Con la aplicación My Stitch Monitor instalada en su dispositivo inteligente y la máquina y el dispositivo inteligente conectados a la misma red inalámbrica, podrá comprobar el estado operativo de la máquina. Además, puede recibir notificaciones cuando la máquina se detiene.

# Q **Instalar la aplicación**

<sup>a</sup>**Utilice su dispositivo inteligente para escanear el código QR correspondiente y visitar Google Play™ o la App Store.** 

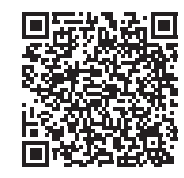

#### Android™:<https://s.brother/msmagi>

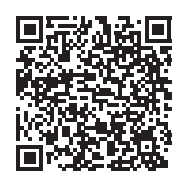

iOS: <https://s.brother/msmggi>

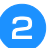

<sup>b</sup>**Instale [My Stitch Monitor].**

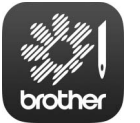

My Stitch Monitor

#### **Recuerde**

- Para descargar e instalar la aplicación, también puede buscar [My Stitch Monitor] en Google Play™ o App Store.
- Para más información acerca de cómo utilizar esta aplicación, visite el siguiente sitio web. <https://s.brother/cpeka/>
- Todos los nombres comerciales y nombres de productos de empresas que aparecen en productos Brother, documentos asociados y cualquier otro material son marcas comerciales o marcas comerciales registradas de estas respectivas empresas.

#### ■ Monitorización

#### **Recuerde**

• La aplicación se actualizará periódicamente. Las siguientes descripciones pueden variar de las pantallas y operaciones reales.

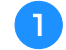

#### <sup>a</sup>**Conecte la máquina a su red inalámbrica.**

- Consulte "FUNCIONES DE CONEXIÓN DE RED INALÁMBRICA" en el Manual de instrucciones de la máquina.
- <sup>b</sup>**Confirme que su dispositivo inteligente y su máquina estén conectados a la misma red.**

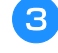

<sup>c</sup>**Toque el icono para [My Stitch Monitor] en el dispositivo inteligente para iniciar la aplicación.**

- <sup>d</sup>**Siga las instrucciones que se muestran en la aplicación para conectar la aplicación a la máquina.** 
	- Seleccione el nombre que se muestra junto a [Nombre de la máquina] en la pantalla de ajustes de la máquina.
	- $\rightarrow$  Ahora ya se puede monitorizar la máquina.

<span id="page-13-0"></span>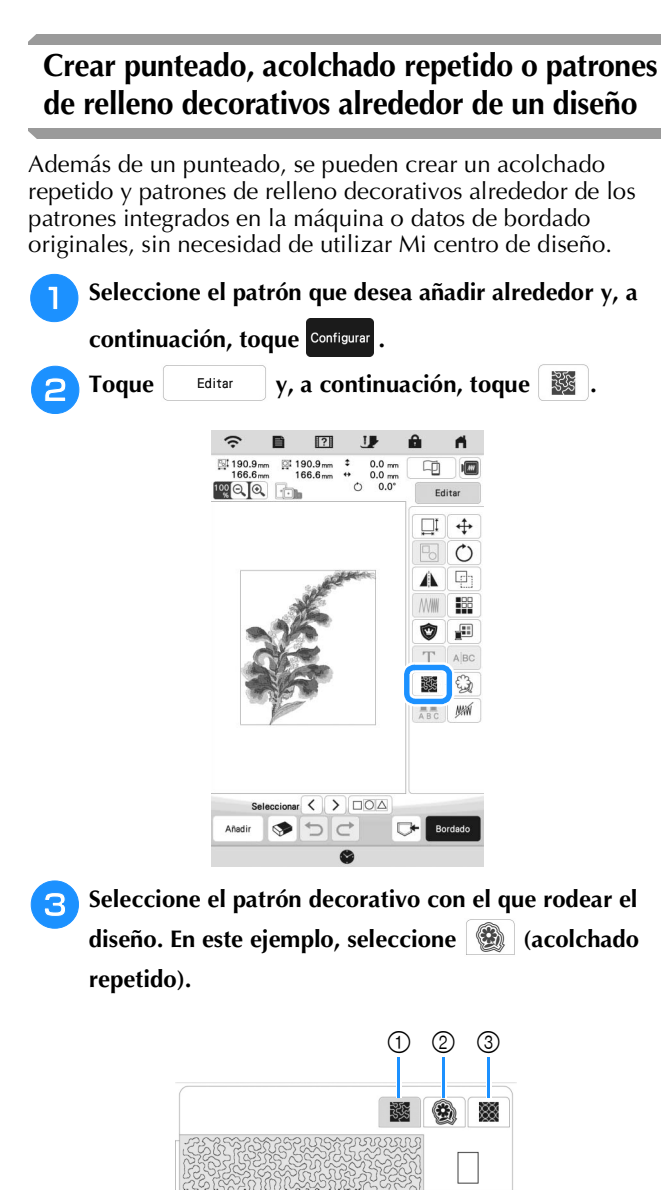

- 1 Punteado
- 2 Acolchado repetido
- 3 Patrones de relleno decorativos

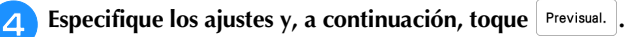

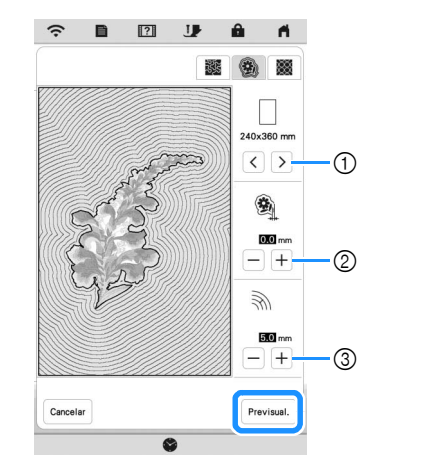

- 1 El acolchado repetido se añade dentro del área del tamaño de bastidor seleccionado. Si el patrón es mayor que el tamaño del bastidor de bordado seleccionado, el área que indica el tamaño del bastidor de bordado se mostrará en gris y no se añadirá el acolchado repetido.
- 2 Especifique la distancia desde el contorno del patrón hasta el acolchado repetido.
- 3 Especifique el espaciado del acolchado repetido.

<sup>e</sup>**Compruebe la imagen del patrón. Vuelva a especificar los ajustes que necesite. Cuando haya terminado,**  toque  $\frac{8}{x}$ 

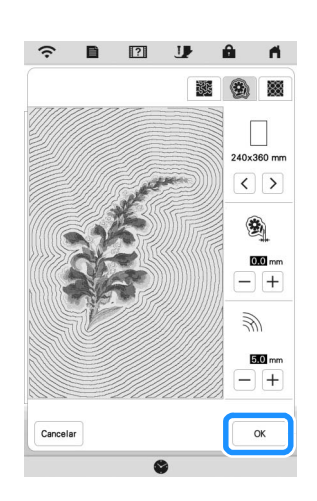

## **Recuerde**

• Si selecciona (s) (patrones de relleno decorativos), los ajustes disponibles serán diferentes de los del acolchado repetido.

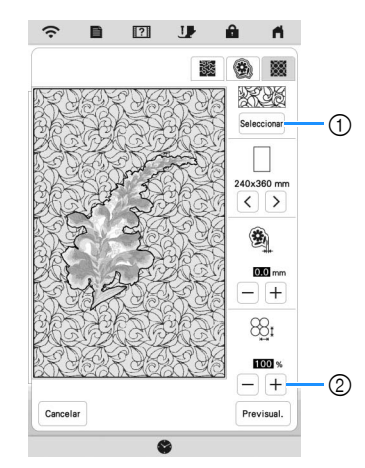

- 1 Seleccione un patrón de relleno decorativo.
- 2 Aumenta/reduce el tamaño del patrón.

## <span id="page-14-0"></span>**Bordar patrones couching**

Los patrones couching pueden bordarse con hilo.

# **AVISO**

**• Si utiliza hilo, es recomendable seleccionar** 

uno de calibre 4 (MEDIO  $(4)$ ). El hilo medio **suele denominarse peso estambre, 20 puntos tejidos por 10 cm, o 9-11 vueltas por pulgada. El diámetro del hilo es de aproximadamente 2-3 mm (aprox. 1/12-1/8 pulgadas). Si el hilo es extremadamente fino o grueso, si tiene una forma poco habitual (plano o peludo) o si utiliza más de 2 hebras, es posible que no se consigan los acabados deseados, que se sufran lesiones o que se produzcan daños en el equipo.**

#### ☆ Nota ·

• Si el portaconos del procedimiento no está incluido con su máquina, adquiera el portaconos opcional en su distribuidor Brother autorizado o en nuestro sitio web.

<https://s.brother/cpeka/>

• Antes de bordar su proyecto, realice un bordado de prueba en un retal de la misma tela que va a emplear en su proyecto.

#### $\blacksquare$  Preparación para el bordado couching

- <sup>a</sup>**Desactive la máquina.** 
	- **Coloque la unidad de bordado.**
- <sup>b</sup>**Coloque una bobina enrollada con bobina de hilo para bordar.**

<sup>c</sup>**Encienda la máquina.**

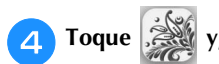

<sup>d</sup>**Toque y, a continuación, toque .**

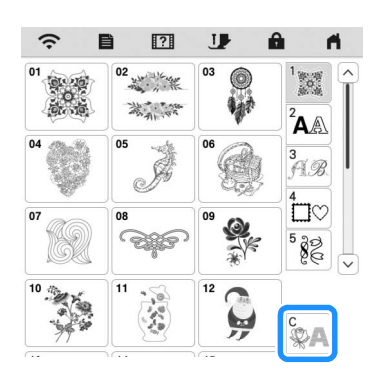

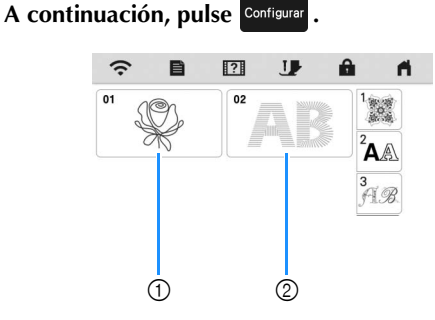

<sup>e</sup>**Seleccione el patrón deseado en la categoría deseada.** 

- 1 Patrones couching
- 2 Fuente de bordado couching de relleno

<sup>f</sup>**Toque para bloquear todas las teclas y botones y, a continuación, levante la palanca del pie prensatela.**

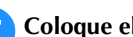

<sup>g</sup>**Coloque el prensatelas para bordado couching "Y".**

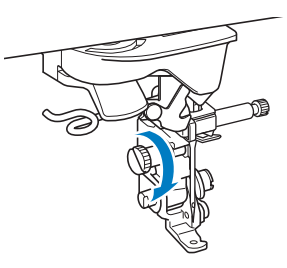

# **AVISO**

**• Cuando utilice el prensatelas para bordado couching "Y", compruebe que la máquina se encuentre en el modo de bordado. En caso contrario, la aguja chocará contra el prensatelas para bordado couching, pudiendo romperse y causar lesiones.**

#### <sup>h</sup>**Gire la polea y compruebe que la aguja se encuentra en la mitad izquierda del orificio del prensatelas para bordado couching "Y".**

Si la aguja no se encuentra en la mitad izquierda, utilice el destornillador de disco para girar el tornillo del prensatelas para bordado couching "Y" para ajustar la posición del pie de bordado. Gire el tornillo hacia usted para desplazar el pie de bordado hacia la derecha. Gire el tornillo hacia la parte posterior para desplazar el pie de bordado hacia la izquierda.

Después de especificar los ajustes, gire la polea y compruebe que la aguja no entre en contacto con el pie prensatela.

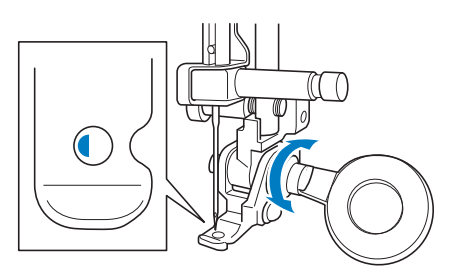

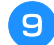

<sup>i</sup>**Coloque el portaconos (de venta por separado con algunos modelos) en la máquina.**

En este momento, no levante el eje de la guía del hilo telescópica.

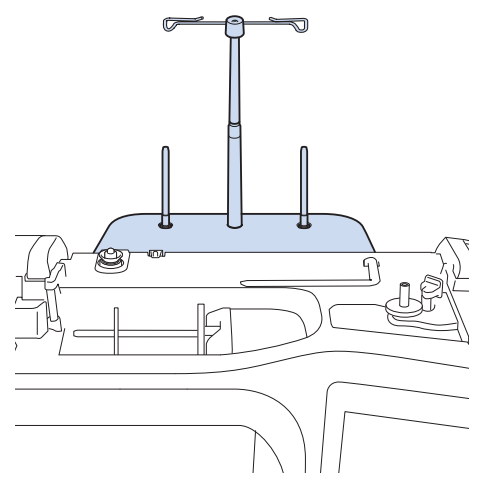

<sup>j</sup>**Introduzca la guía de hilo para bordado couching en la ranura situada en la parte superior izquierda de la máquina.**

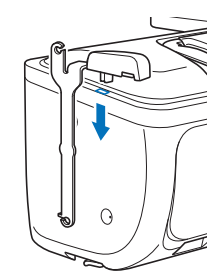

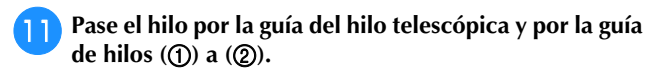

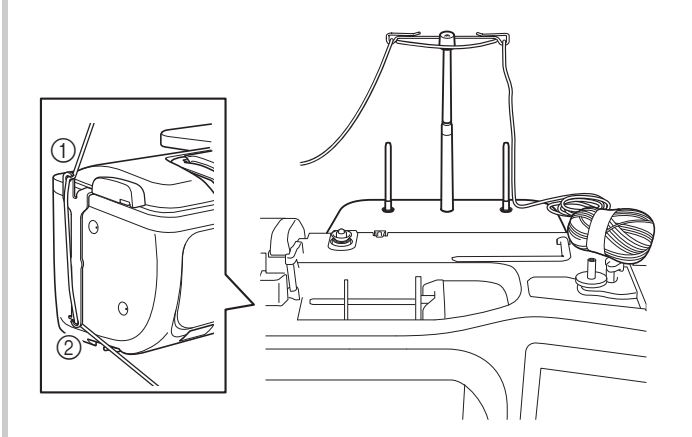

#### ti Nota

- Saque una cantidad adecuada de hilo del ovillo para que el hilo no quede tenso.
- Procure que el hilo no se enrede durante la operación.
- <sup>l</sup>**Pase el hilo por la guía del prensatelas para bordado couching "Y".**

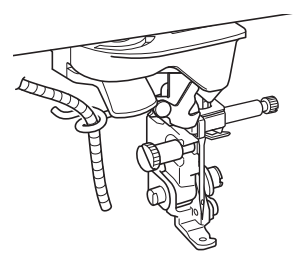

Pase el hilo por el prensatelas para bordado couching **"Y".** 

**Pase el hilo a través del lazo del enhebrador de hilo, y luego pase el enhebrador de arriba abajo a través del orificio del prensatelas para bordado couching "Y". Tire del hilo hacia la parte delantera de la máquina.**

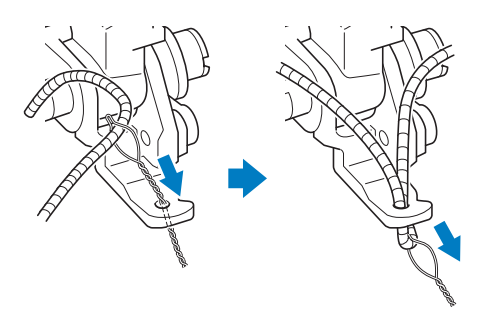

#### **Recuerde**

• Coloque una hoja de papel debajo del pie prensatela para pasar suavemente el enhebrador de hilo por el orificio del prensatelas para bordado couching "Y".

**nToque lastify** para desbloquear todas last eclas y **botones.**

15

#### <sup>o</sup>**Enhebre la máquina con el hilo superior.**

#### **Ö** Nota

• No utilice el portaconos para el hilo superior. De lo contrario, el hilo podría enredarse con la hebra.

#### **Recuerde**

• Para obtener mejores resultados, utilice un hilo superior del mismo color que el hilo.

<sup>p</sup>**Pulse (botón del elevador del pie prensatela) dos** 

**veces para elevar el pie prensatela y, a continuación, coloque el bastidor de bordado en la unidad de bordado.**

#### ■ Bordar un patrón couching

- Toque **Bordado**
- <sup>b</sup>**Compruebe que haya unos 20 cm de hilo (aprox. 8 pulgadas) hacia la parte delantera de la máquina.**
- <sup>c</sup>**Pulse el botón de "inicio/parar" sujetando el hilo en la mano frente a usted.**

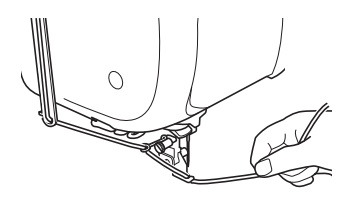

# **AVISO**

**• Si tira del hilo hacia arriba, puede engancharse en la aguja y romperse. Tenga cuidado de que el hilo no se enganche en la aguja.**

#### **Nota**

- Antes de bordar, compruebe que haya suficiente hilo, hilo superior e hilo de la bobina.
- Compruebe que el hilo pase sin problemas por las guías. Desenrede tanto hilo del ovillo como sea necesario para que el hilo no quede tenso.
- Utilice un hilo que no tenga nudos.

#### Después de bordar varias puntadas, suelte el hilo.

 $\rightarrow$  Una vez finalizado el bordado, la máquina cortará automáticamente los hilos y se detendrá.

#### **Recuerde**

• Cuando se utiliza un hilo de alta densidad, la tensión del hilo superior puede verse alterada. Si esto ocurre, es posible mejorarla subiendo la [Altura del pie de bordado] aproximadamente 1 mm en la pantalla de ajustes.

- <sup>e</sup>**Corte el hilo, dejando unos 20 cm (aprox. 8 pulgadas).**
- <sup>f</sup>**Haga un orificio en la tela con un punzón o una aguja de tapicería y, a continuación, utilice el enhebrador de hilo para tirar del hilo sobrante hacia el revés de la tela.**

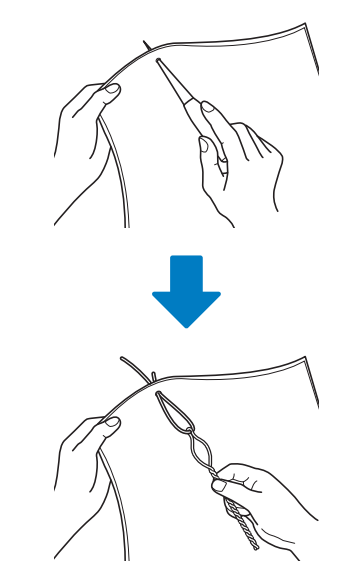

<sup>g</sup>**Ate el extremo del hilo para que no se pueda arrancar y, a continuación, utilice unas tijeras para cortar el hilo sobrante.**

# <span id="page-17-0"></span>**MI CENTRO DE DISEÑO**

# <span id="page-17-1"></span>**Patrones adicionales**

Se han añadido 15 patrones de relleno decorativos.

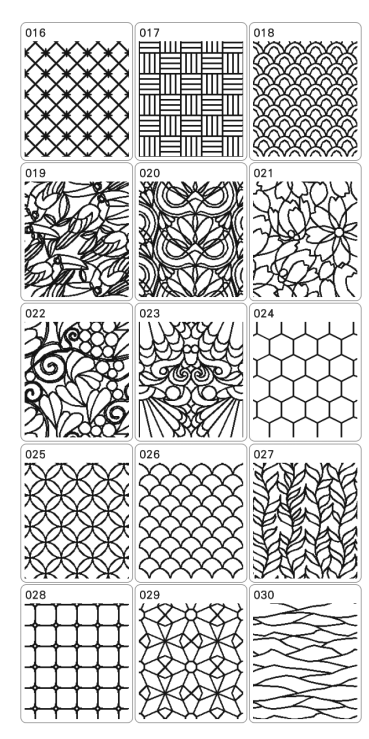

Además, se han añadido los siguientes tipos de puntada en línea.

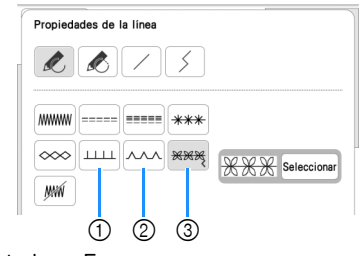

- 1 Puntada en E
- 2 Puntada en V
- 3 Puntadas ornamentales

Toque Seleccionar para seleccionar una puntada ornamental.

# <span id="page-17-2"></span>**Utilizar la tecla de borrar**

Se han añadido más formas de la goma de borrar.

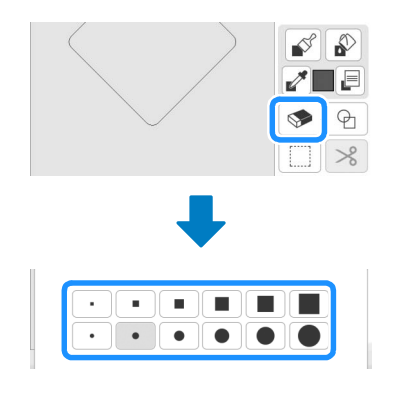

# <span id="page-17-3"></span>**Configurar los tipos de pincel**

Se han añadido más tipos de pincel.

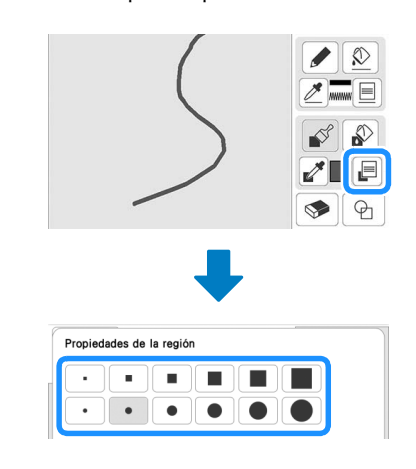

# <span id="page-17-4"></span>**Contornos guardados**

Pueden registrarse como formas del sello 20 contornos de patrones de bordado. Si se registran más de 20 formas, se borra automáticamente la más antigua.

Para obtener más información sobre cómo registrar una forma del sello, consulte la sección "Puntadas decorativas alrededor de un patrón en un bordado (función de acolchado)" en el Manual de instrucciones de la máquina.

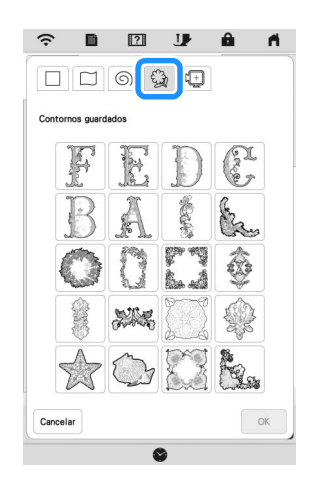

# <span id="page-17-5"></span>**OTRAS FUNCIONES**

Se han añadido tutoriales en vídeo sobre las nuevas funciones. Consulte la sección "Reproducir un tutorial en vídeo" en el Manual de instrucciones de la máquina.

Visítenos en **<https://s.brother/cpeka/>** donde hallará consejos para la solución de problemas así como la lista de preguntas y respuestas más frecuentes.